# TERADEK Link

#### **Extending Your Wi-Fi Range with Multiple Links**

Link's Wi-Fi radios can now be set to **Client** mode, allowing them to connect to other Link devices for extended network applications. This configuration requires firmware version 1.0.2 or later. Configuration is only required on the Link designated to be used in client mode. The secondary Link is referred to as the **Main** Link. Note that once configured, both Wi-Fi access points on the main Link are still available, but only one access point on the client Link will be available (the other is used to connect to the main Link). Performing a factory reset prior to configuring the Link is recommended.

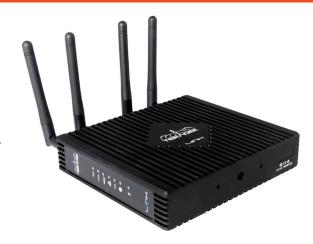

### **CONFIGURE LAN SETTINGS**

Configuration involves modifications to the LAN and Wireless settings page, all on the client Link. From Link's web interface, navigate to **Network > LAN**.

- 1. Assign an IP address different than the main Link's.
  - By default, Link's LAN IP address is statically configured to 172.16.2.1. When connecting two Links, ensure they each have unique IP addresses. Enter the new IPv4 address under Common Configuration > General Setup > IPv4 address.
  - Example 1: main IP is 172.16.2.1, set client IP to 172.16.2.2
  - Example 2: main IP is 192.168.1.1, set client IP to 192.168.1.2
- 2. Disable the DHCP server.

To use the main Link's DHCP server, the client DHCP server must be disabled. Uncheck **Enable** under **DHCP Server> General Setup> Enable**.

3. Save settings.

Click the Save button. Do not click Save & Apply.

|                                                           | Auto nemencos<br>cias,s * Network * System * Logout                                                                                                    |
|-----------------------------------------------------------|----------------------------------------------------------------------------------------------------|
| Configuration on this page you can configure the network. |                                                                                                    |
| Common Configuration                                      |                                                                                                    |
| General Setup Advanced Settings                           |                                                                                                    |
| Status                                                    | 5 <sup>5</sup> Uptime: 0h 1m 43s<br>bt-lan MAC-Address: 04F021322:058<br>RX: 101.2 46 (1727 Piess.)<br>TX: 972.03 KB (1451 Piess.)<br>IPw4: 172.16.1.1/24 |
| Protocol                                                  | Static address v                                                                                                    |
| IPv4 address                                              | 192.168.100.2                                                                                                    |
| IPv4 netmask                                              | 255.255.255.0 ¥                                                                                                    |
| IPv4 gateway                                              |                                                                                                    |
| IPv4 broadcast                                            |                                                                                                    |
| Use custom DNS servers                                    | 2                                                                                                    |
|                                                           |                                                                                                    |
| IPv6 assignment length                                    | Assign a part of given length of every public IPv6-prefix to this interface                                                                               |
| IPv6 assignment hint                                      | Assign prefix parts using this hexadecimal subprefix ID for this interface.                                                                               |
| DHCP Server                                               |                                                                                                    |
| Enable                                                    | © Enable <u>DHCP</u> for this interface. 2                                                                                                    |
| Start                                                     | 100                                                                                                    |
|                                                           | Lowest leased address as offset from the network address.                                                                                                 |
| Limit                                                     | 150  Maximum number of leased addresses.                                                                                                    |
| Leasetime                                                 | 12h  Expiry time of leased addresses, minimum is 2 minutes (2n).                                                                                          |
| Save & Apply                                              | Save Reset                                                                                                    |
| Powered by OpenWRT                                        | •                                                                                                    |

#### **CONFIGURE WI-FI SETTINGS**

From the Link's web interface, navigate to **Network > Wireless**, then click **Configure** for whichever interface you want to connect to the main Link (this interface will no longer provide Wi-Fi to devices).

- Example: The extended network will provide Wi-Fi on the 5GHz channel, so the client's 2.4GHz radio will connect to the main Link's 2.4GHz radio.
- Configure the radio as a Wi-Fi client.
   Set Mode to Client (Interface Configuration > General Setup > Mode), then enter the ESSID of the main Link (Interface Configuration > General Setup > ESSID). Make sure to use the ESSID (network name) for the correct frequency (2.4GHz or 5GHz).

# 2. Configure Wi-Fi security. Select the encryption type and enter the network

password used on the Main Link's network.

(Interface Configuration > Wireless Security).

#### 3. Save settings

Click the **Save & Apply** button. At this point, the client Link will reconfigure its network and connect to the main Link. When devices connect to the client Link's Wi-Fi, they will obtain IP addresses from the main Link; the client just forwards traffic between the two.

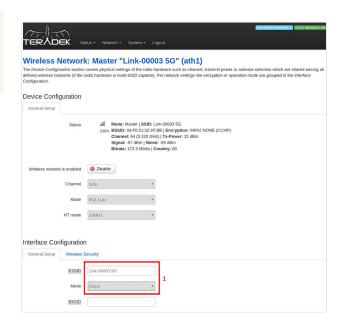

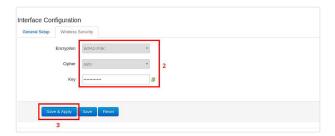

## **NAVIGATE TO THER NEW IP ADDRESS**

To verify that the configuration was performed correctly, navigate to the new IP address configured for the client Link. Note that you may need to disconnect and reconnect to the Link to get a new DHCP address. **NOTE: Client Link's WiFi networks should be different from the Main Link's network.** 

Teradek regularly releases new firmware versions to improve performance, add features, or fix vulnerabilities.

teradek.com/pages/downloads contains all the latest firmware and software updates.

Visit support.teradek.com for tips, information, and to submit help requests to Teradek's support team.